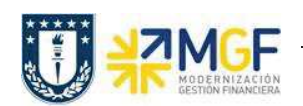

## **2.4 CONTABILIZAR DIFERENCIAS DE INVENTARIO**

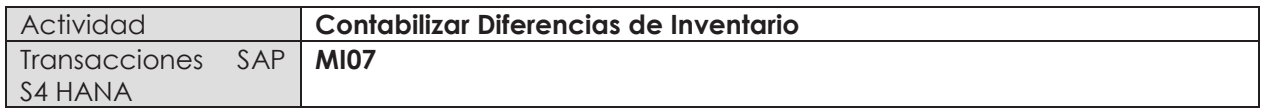

- · **Menú SAP: Logística -> Gestión de Materiales -> Inventario -> Contabilizar -> Diferencia**
- · **Acceso directo a la transacción: MI07**

## **Fase: c) Análisis de inventario**

Si el inventario difiere del stock teórico, se deben compensar las diferencias para corregir el stock teórico. Esta fase pone fin al inventario, por lo que cualquier diferencia que no sea aceptable debe derivar en un análisis que permita identificar a que se deben las desviaciones entre el stock teórico con respecto al valor obtenido en el inventario.

a) Al ingresar desde el menú SAP o directamente a la transacción aparecerá la pantalla inicial de entrada de datos, complete los siguientes campos y luego presione Enter.

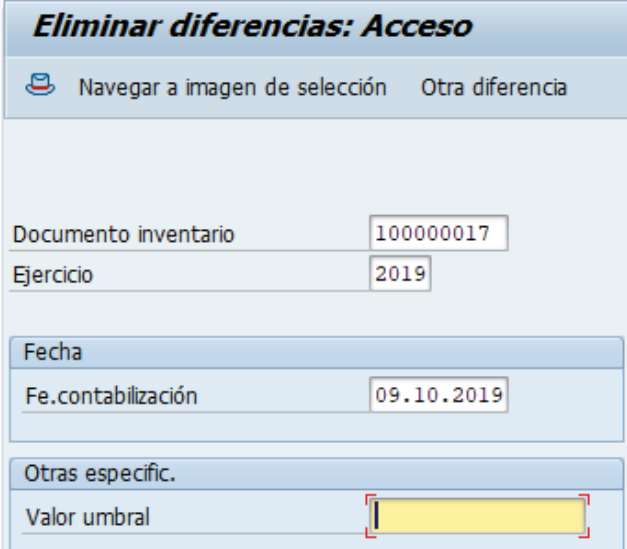

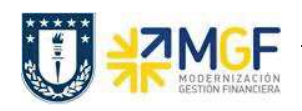

Manual de Usuario

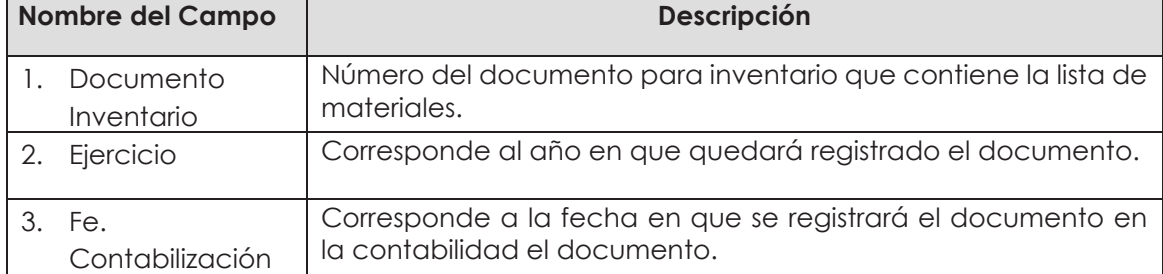

b) Se desplegará un resumen con las posiciones y la diferencia encontrada entre el stock teórico y el valor obtenido de inventario. Esta diferencia puede ser positiva o negativa, el cálculo corresponde a la cantidad contada - stock teórico.

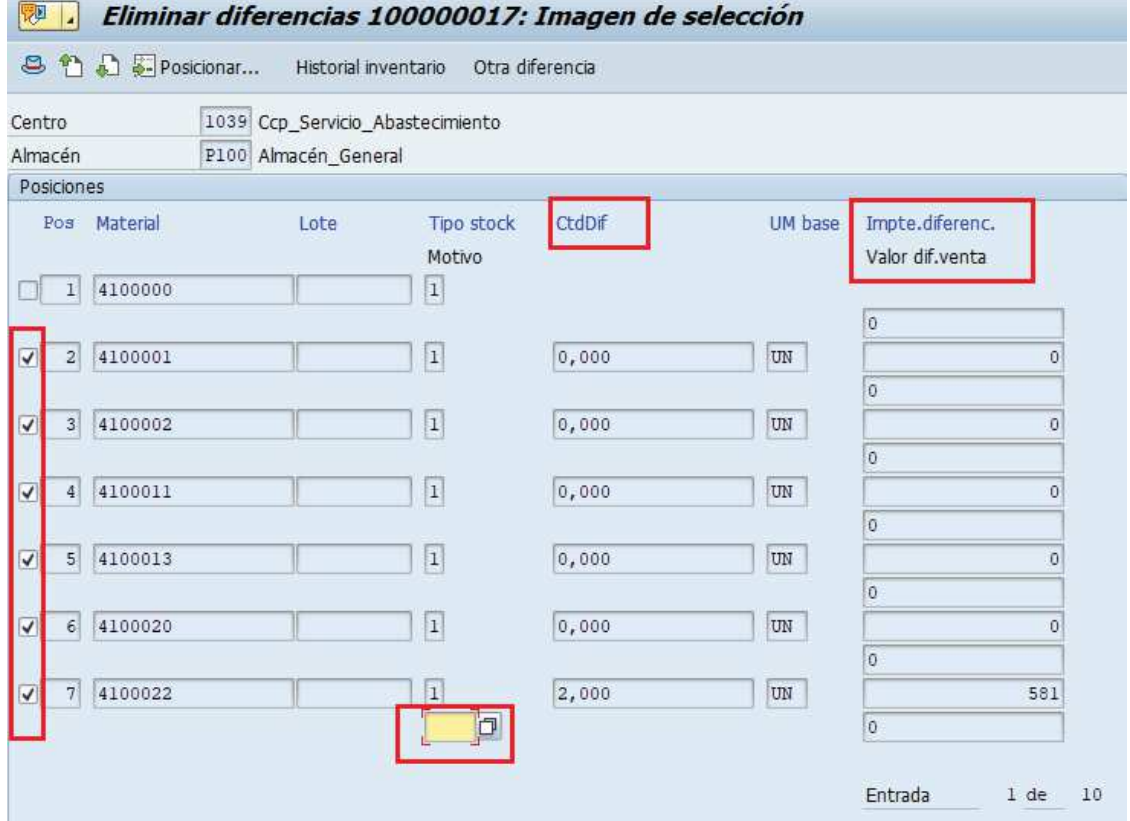

c) Puede marcar o desmarcar las posiciones con el botón  $\blacksquare$ , cada posición que quede marcada es donde se contabilizará la diferencia (incluso si es cero). La columna "CtdDif" mostrará la diferencia entre la cantidad contada – stock teórico, mientras que la columna "Impte.diferenc." mostrará el valor correspondiente a dicha diferencia de cantidad.

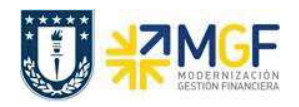

Cada posición a la que se acepte la diferencia debe tener un motivo de diferencia de inventario, seleccione uno según los siguientes criterios:

- · Clase de movimiento 701: Si la diferencia en la columna "CtdDif" es positiva, es decir sobra material (stock contado es mayor que stock en sistema).
- · Clase de movimiento 702: Si la diferencia en la columna "CtdDif" es negativa, es decir, falta material (stock contado es menor que stock en sistema).

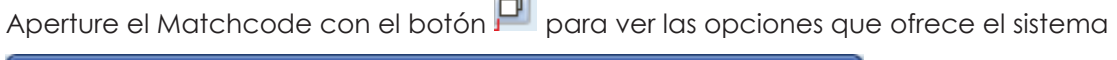

الصا

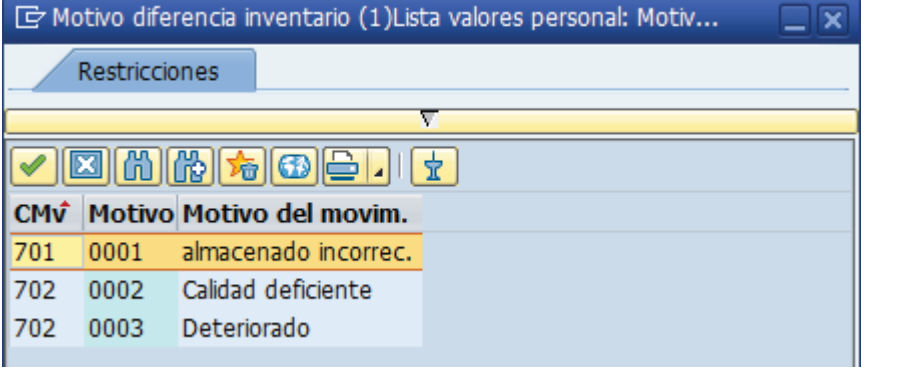

d) Avance a la siguiente página con  $\Box$  o vuelva atrás con  $\Box$  para revisar el resto de los materiales. Puede dirigirse directamente a una posición con , cuando se abra la siguiente ventana coloque la posición y presione Enter.

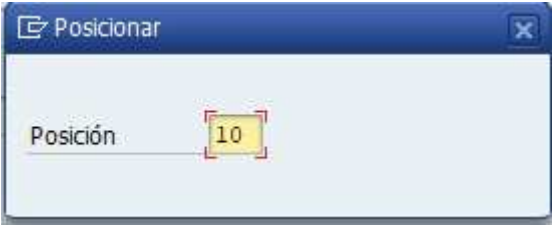

e) Una vez revisada cada posición (recordar desmarcar cada posición a la cual no se le acepta

la diferencia), grabe . Aparecerá un mensaje como el siguiente Oiferencias de doc.inventario 100000017 contabilizadas con doc.material 4900000201 . Puede

visualizar el documento para inventario y revisar su status en los datos de cabecera, como en este ejemplo hay materiales a los que no se les contabilizó la diferencia, el campo "Status de ajuste" tiene un valor "A" que significa que solo se han contabilizado algunas posiciones (Usar F1 sobre el campo para ver la descripción a modo de ayuda)

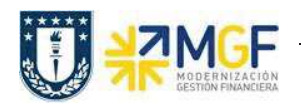

Manual de Usuario

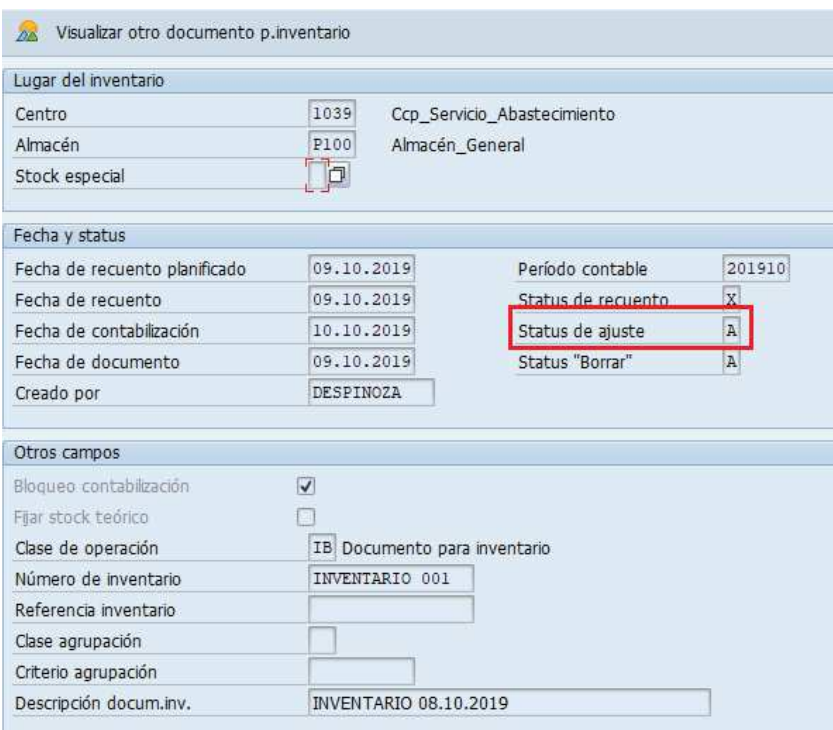

El status por posición lo puede observar al hacer doble click en la posición de un material, por ejemplo la posición 10 del documento se encuentra contada y ajustada con el documento de material 4900000221.

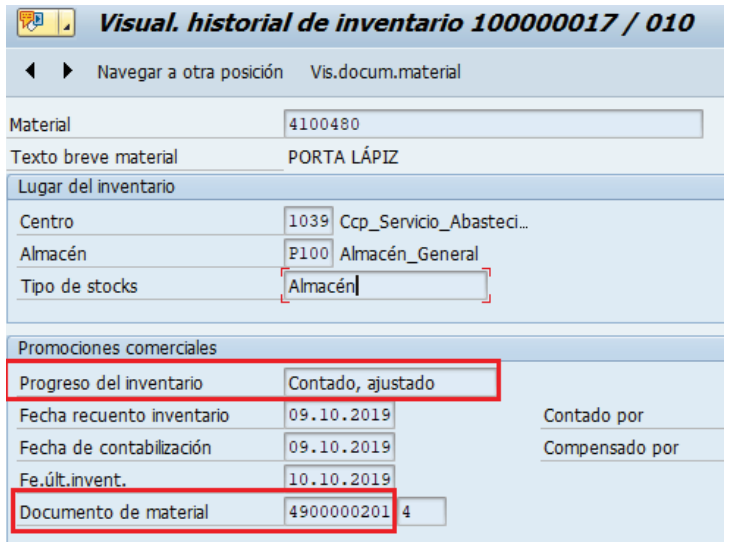

f) Para las posiciones a las que no se le contabiliza la diferencia, se puede crear un nuevo documento para inventario si es necesario realizar un nuevo recuento, esto se verá a continuación.